# ΕΓΧΕΙΡΙΔΙΟ ΕΚΠΑΙΔΕΥΟΜΕΝΟΥ

## *Του Συστήματος Ηλεκτρονικής Εκπαίδευσης*

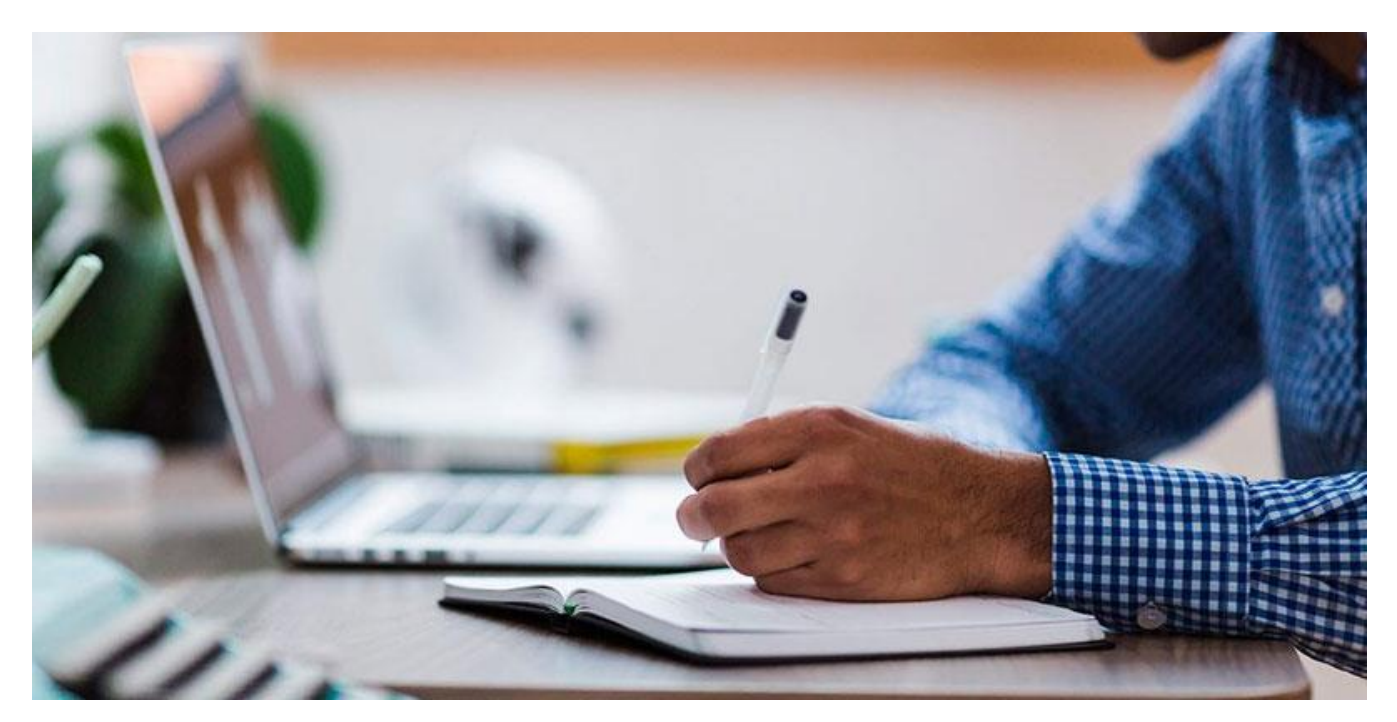

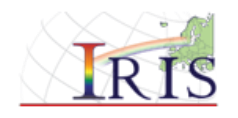

## Πίνακας περιεχομένων

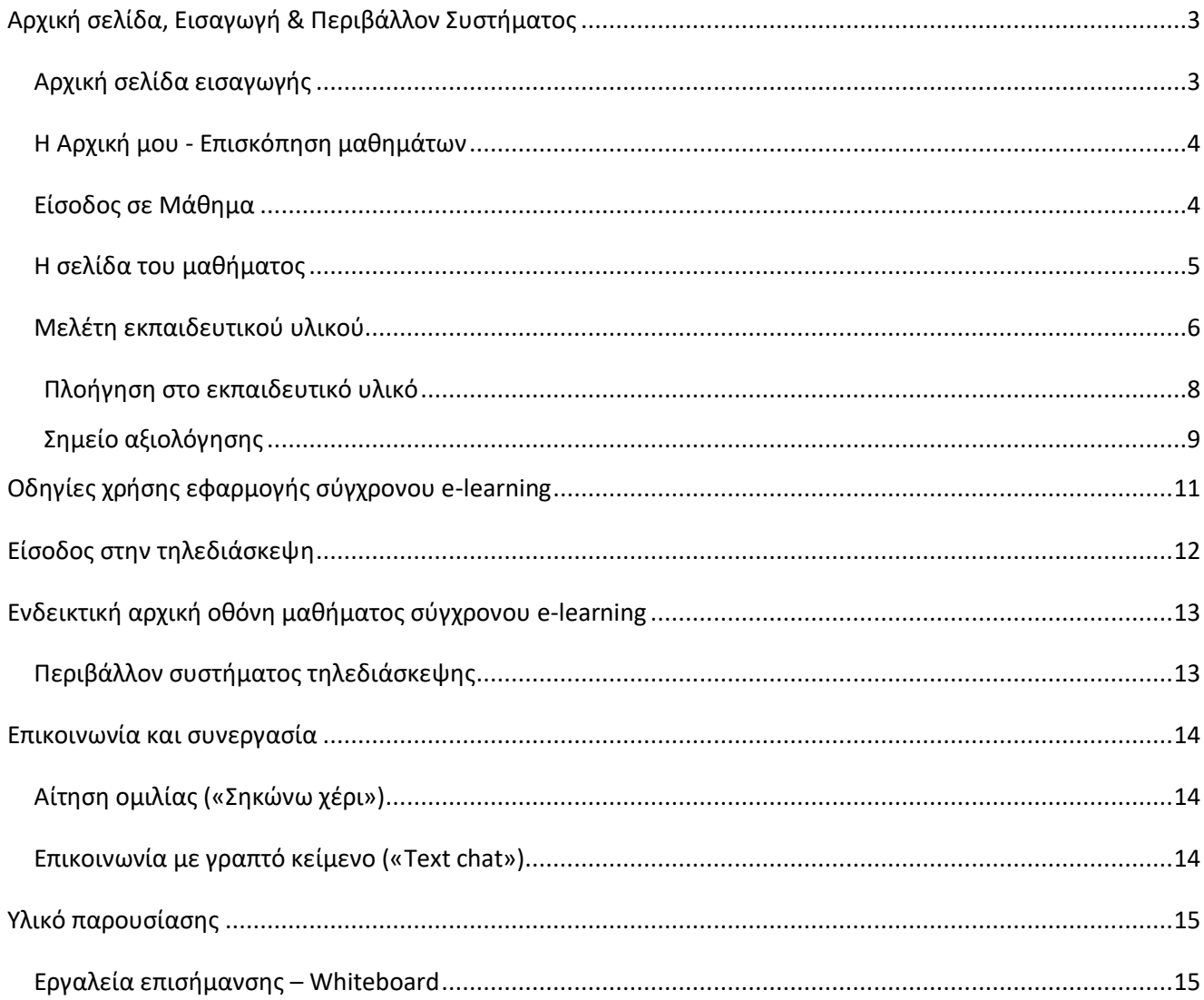

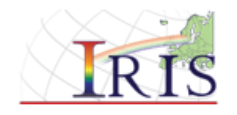

## <span id="page-2-0"></span>Αρχική σελίδα, Εισαγωγή & Περιβάλλον Συστήματος

Ακολουθούν ορισμένες πληροφορίες για την καλύτερη περιήγηση και χρήση του συστήματος.

#### <span id="page-2-1"></span>Αρχική σελίδα εισαγωγής

Το πρώτο βήμα για τη χρήση του συστήματος είναι η εισαγωγή στη σελίδα του συστήματος ηλεκτρονικής εκπαίδευσης.

Η ηλεκτρονική διεύθυνση του συστήματος ηλεκτρονικής εκπαίδευσης είναι η: **[http://elearn.iris.edu.gr](http://elearn.iris.edu.gr/)**

Για να συνδεθείτε στο σύστημα τηλεκατάρτισης συμπληρώνετε τα ατομικά σας στοιχεία (όνομα χρήστη – κωδικός πρόσβασης) στη φόρμα σύνδεση στο πάνω δεξιά μέρος του παραθύρου.

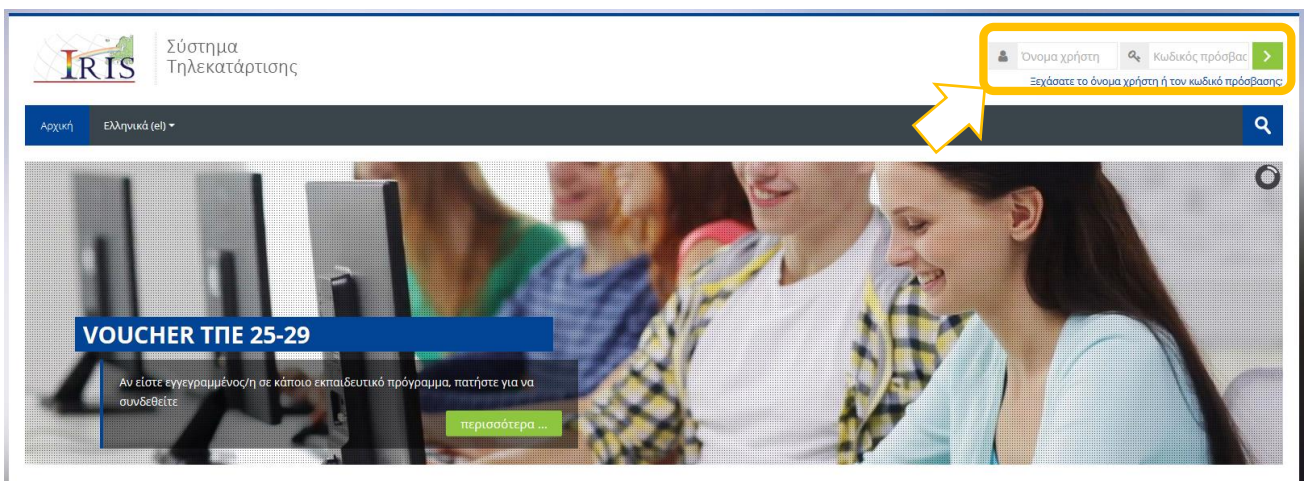

## Καλωσήρθατε στο Σύστημα Ηλεκτρονικής Εκπαίδευσης

.<br>κή εξ αποστάσεως εκπαίδευση είναι ένας εναλλακτικός τρόπος εκπαίδευσης που παρέχει τη δυνατότητα σχεδιασμού και υλοποίησης εκπαιδευτικών διαδικασιών μέσω του διαδικτύου.

.<br>Η γρήση μεθοδολογιών και τεχνικών ηλεκτρονικής εκπαίδευσης ενδείκνυται στην επιχειρησιακή κατάρτιση και στην εκπαίδευση ενηλίκων νενικότερα, καθώς δρα στοχευμένα, διαφοροποιείται στο σχεδιασμό και στον τρόπο παροχής της έτσι ώστε να καλύψει τις ιδιαιτερότητες κάθε ομάδας στόχου, και παρέχει μετρήσιμα αποτελέσματα.

Η εταιρεία έχει αναπτύξει μια ψηφιακή βιβλιοθήκη με πάνω από 170 εκπαιδευτικούς τίτλους η οποία καλύπτει ένα ευρύ φάσμα θεματικών αντικειμένων

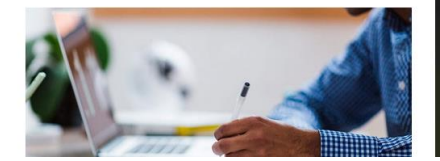

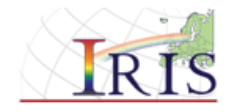

### <span id="page-3-0"></span>Η Αρχική μου - Επισκόπηση μαθημάτων

Είσαστε πλέον συνδεδεμένοι στο σύστημα ηλεκτρονικής εκπαίδευσης και μεταβαίνετε στην **αρχική σας σελίδα**. Εδώ τώρα μπορείτε να επιλέξετε το μάθημα που θέλετε να παρακολουθήσετε από τη λίστα της καρτέλας «Μαθήματα» στο αριστερό μέρος της οθόνης.

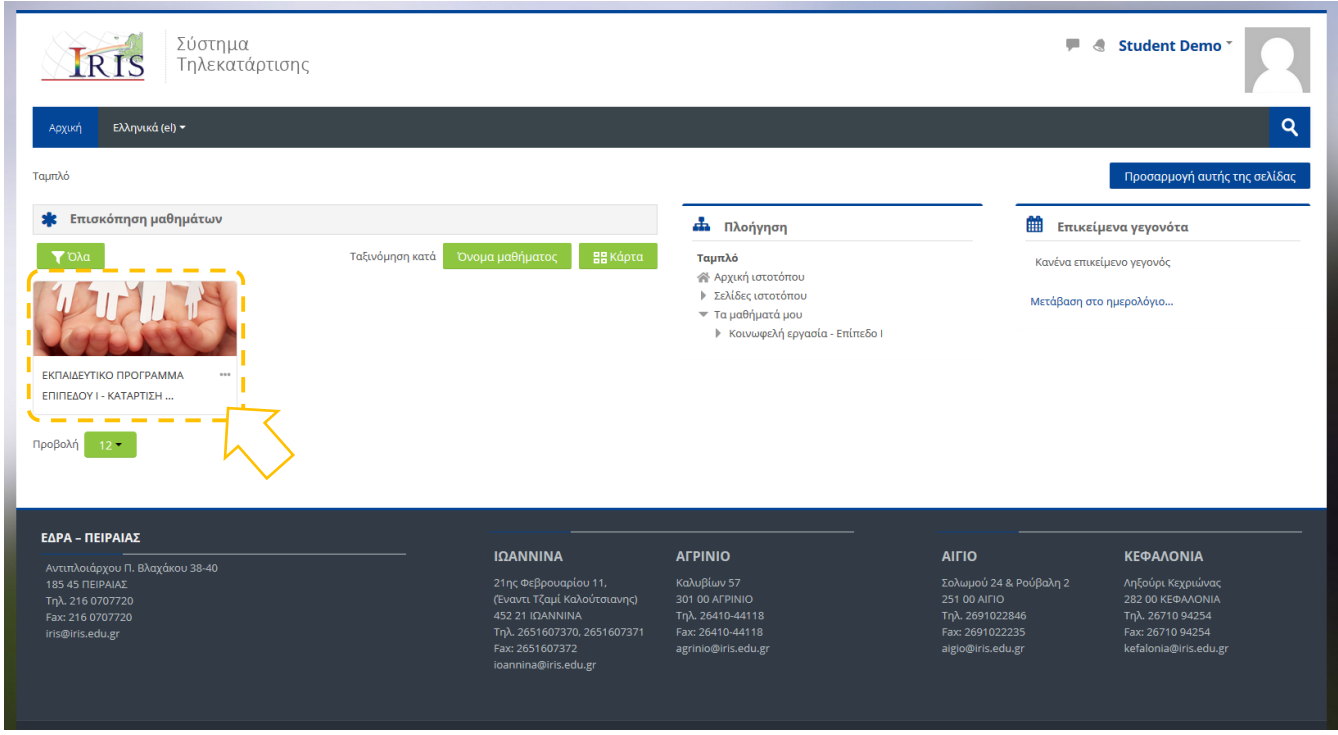

«**Η Αρχική μου**» είναι μία εξατομικευμένη σελίδα για κάθε χρήστη του συστήματος, όπου μπορεί να βρει γρήγορα πληροφορίες για ανακοινώσεις, ενημερώσεις γεγονότων, επισημάνσεις για υποχρεώσεις μαθημάτων (υποβολή εργασιών, τηλεδιασκέψεις εικονικής τάξης). Με την επιλογή του κουμπιού «**Επεξεργασία της σελίδας**» ο χρήστης μπορεί να διαμορφώσει τη διάταξη καθώς και να προσθαφαιρέσει μπλοκ ενημερώσεων κλπ.

#### <span id="page-3-1"></span>Είσοδος σε Μάθημα

Από την αρχική σελίδα του συστήματος ηλεκτρονικής εκπαίδευσης, ο χρήστης μπορεί να επιλέξει την εισαγωγή στα μαθήματα που είναι εγγεγραμμένος και του έχει δοθεί πρόσβαση από το διαχειριστή του συστήματος.

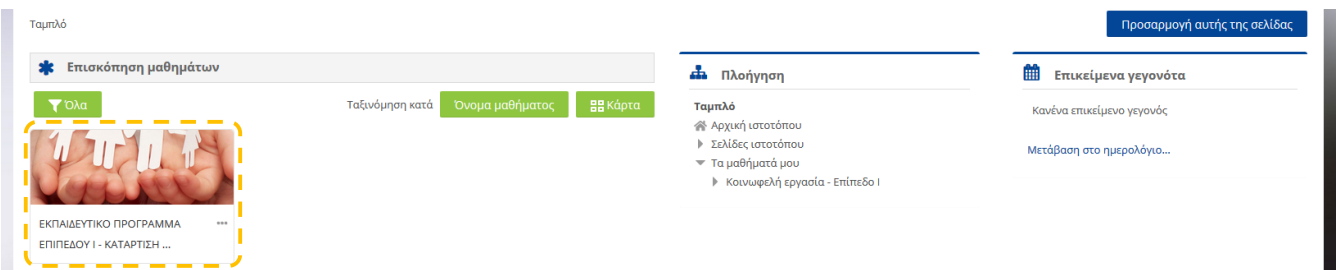

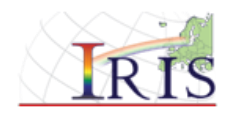

Η επόμενη οθόνη αποτελεί την αρχική σελίδα του μαθήματος. Ο χώρος του μαθήματος είναι χωρισμένος σε θέματα (topics). Μέσα σε κάθε θέμα υπάρχει το ανάλογο υλικό που μπορείτε να διαβάσετε/παρακολουθήσετε.

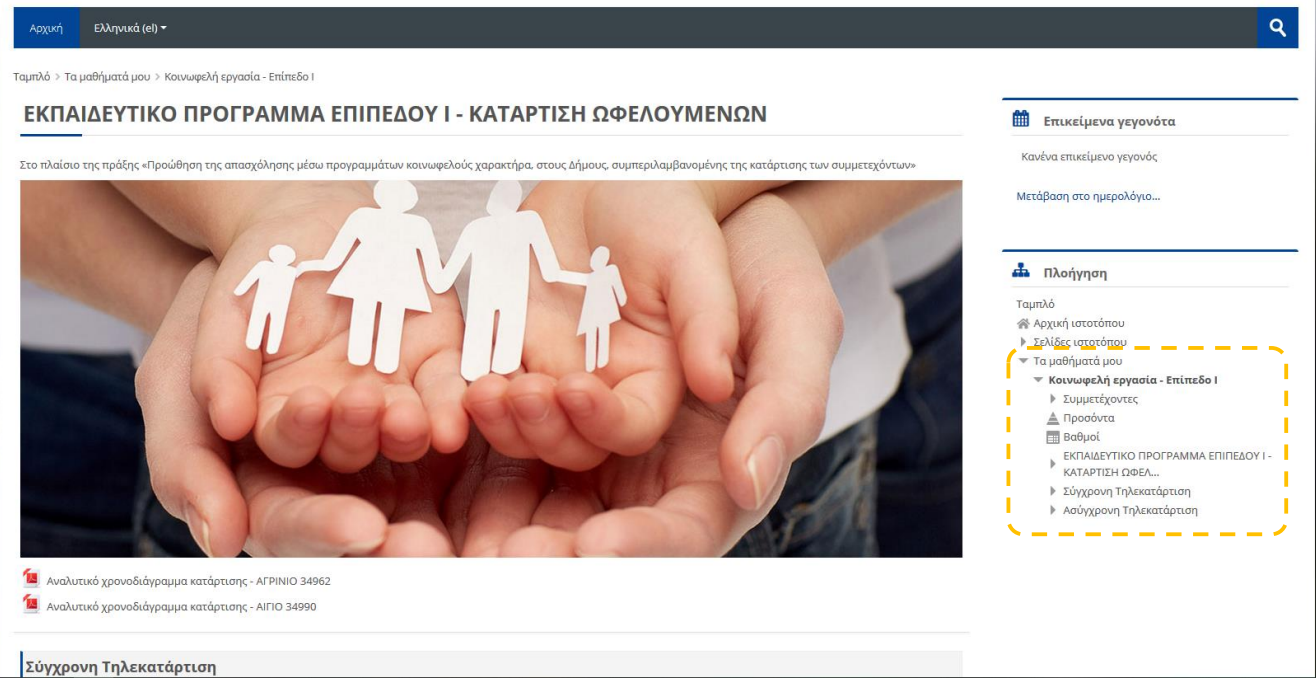

#### <span id="page-4-0"></span>Η σελίδα του μαθήματος

Ο χώρος του μαθήματος είναι χωρισμένος σε θέματα. Μέσα σε κάθε θέμα υπάρχει το ανάλογο υλικό που μπορείτε να διαβάσετε/παρακολουθήσετε. Στην παρακάτω εικόνα μπορείτε να δείτε τόσο τους εκπαιδευτικούς πόρους για το μάθημα, όσο και επιπλέον υλικό που μπορεί να σας βοηθήσει στην συγκεκριμένη ενότητα.

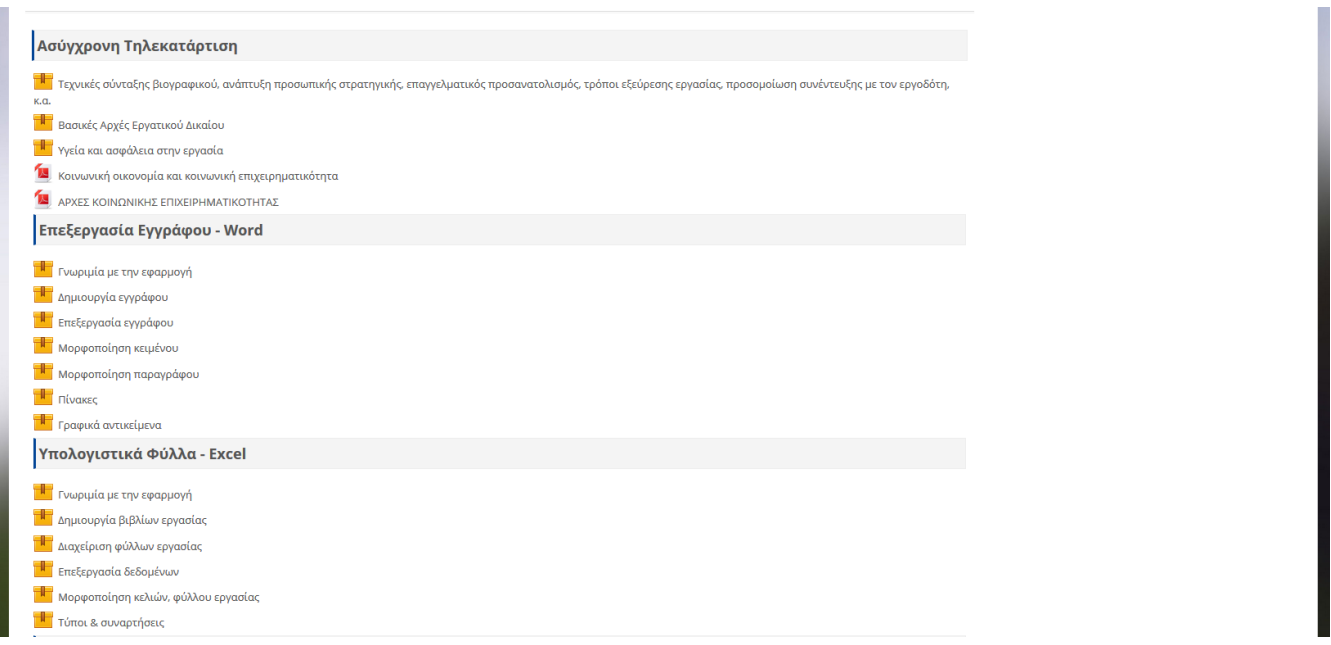

Για να ανοίξετε οποιοδήποτε από τα διαθέσιμα υλικά αρκεί να κάνετε κλικ στο αντίστοιχο υλικό. Η περιγραφή του κάθε υλικού μαθήματος συνοδεύεται από ένα εικονίδιο που σας ενημερώνει για το είδος του υλικού.

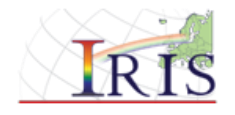

Τα διαθέσιμα είδη υλικού ή δραστηριοτήτων καθώς και τα εικονίδια που τα συνοδεύουν είναι τα εξής:

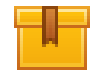

**Scorm**: Το κύριο υλικό των μαθημάτων είναι σε αυτή τη μορφή. Μετά την επιλογή του, ανοίγει ένα νέο αναδυόμενο παράθυρο/καρτέλα στο φυλλομετρητή (browser) που χρησιμοποιείτε μέσα στο οποίο παρουσιάζεται το υλικό που επιλέξατε.

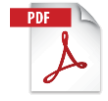

**Pdf**: Το επιπλέον εκπαιδευτικό και υποστηρικτικό υλικό είναι συνήθως σε μορφή pdf. Μετά την επιλογή του ανοίγει ένα νέο αναδυόμενο παράθυρο/καρτέλα στο φυλλομετρητή (browser) που χρησιμοποιείτε μέσα στο οποίο παρουσιάζεται το υλικό που επιλέξατε.

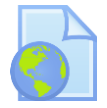

**Url**: Το υλικό που αφορά κυρίως την ηλεκτρονική βιβλιοθήκη και τα βίντεο είναι σε αυτή τη μορφή. Μετά την επιλογή του, μεταφέρεστε στον αντίστοιχο ιστότοπο που επιλέξατε. Για την επιστροφή σας στο μάθημα, επιλέγετε το πλήκτρο **«Πίσω»** από το φυλλομετρητή σας.

**Προσοχή:** Το υλικό που ανοίγει σε νέο αναδυόμενο παράθυρο (pop-up) ενδέχεται να μπλοκαριστεί από το φυλλομετρητή σας. Θα πρέπει να φροντίσετε σε περίπτωση που έχετε προστασία για τα αναδυόμενα παράθυρα (pop-up blocker) να την απενεργοποιήσετε για το σύστημα ηλεκτρονικής εκπαίδευσης αλλιώς δε θα μπορέσετε να ανοίξετε το υλικό.

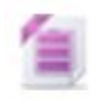

**Zip:** Τα αρχεία σε μορφή zip (συμπιεσμένα) αρχεία καταλαμβάνουν λιγότερο χώρο αποθήκευσης και μπορούν να μεταφερθούν σε άλλους υπολογιστές πιο γρήγορα από τα μη συμπιεσμένα αρχεία.

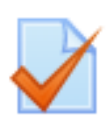

**Quiz:** Το κουίζ είναι ένα είδος τεστ που μπορεί να δημιουργήσει ο διδάσκων. Αποτελείται από μια σειρά ερωτήσεων πολλαπλών μορφών (πολλαπλής επιλογής, σωστό-λάθος, ερωτήσεις με σύντομες απαντήσεις κτλ.), οι οποίες βαθμολογούνται αυτόματα από το σύστημα. Στο κουίζ μπορεί να εφαρμοσθεί η αφαιρετική βαθμολόγηση, δηλαδή με κάθε λάθος απάντηση να αφαιρούνται μονάδες από το συνολικό βαθμό μαθητή. Επίσης, οι ερωτήσεις του κουίζ μπορούν να είναι οργανωμένες σε κατηγορίες.

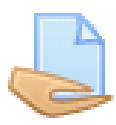

**Εργασία:** Επιτρέπει στον εκπαιδευτή να αναθέσει εργασίες στους εκπαιδευόμενους οι οποίοι με τη σειρά τους μπορούν να την ανεβάσουν στο σύστημα. Ο εκπαιδευτής στη συνέχεια μπορεί να συλλέξει τις εργασίες και να στείλει στους μαθητές τη βαθμολογία τους αλλά και σχόλια για την εργασία τους.

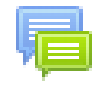

**Forum:** Επιτρέπει σε όσους έχουν εγγραφεί στο μάθημα να αλληλεπιδράσουν ασύγχρονα σε ένα πίνακα συζήτησης (forum)

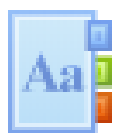

**Λεξικό:** Το λεξικό είναι μια λίστα με ορισμούς λέξεων που καταγράφει ο διδάσκοντας στο βασικό γλωσσάρι.

## <span id="page-5-0"></span>Μελέτη εκπαιδευτικού υλικού

Οι εκπαιδευτικές δραστηριότητες ασύγχρονου e-learning (αυτομάθησης) έχουν το χαρακτηριστικό εικονίδιο ٣H

Για να ανοίξουμε το εκπαιδευτικό υλικό που επιθυμούμε να μελετήσουμε, επιλέγουμε το όνομα του μέσα από την καρτέλα των εκπαιδευτικών δραστηριοτήτων. Για να μεταβούμε στην προβολή του υλικού, από την παρακάτω οθόνη επιλέγουμε το «*Είσοδος*».

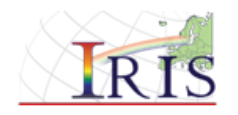

#### Αρχική Ελληνικά (el) \*

Ταμπλό > Τα μαθήματά μου > Κοινωφελή εργασία - Επίπεδο Ι > Ασύγχρονη Τηλεκατάρτιση > Υγεία και ασφάλεια στην εργασία

## Υγεία και ασφάλεια στην εργασία

Στο μάθημα παρουσιάζονται τα εξής διδακτικά αντικείμενα:

- Εισαγωγή στην Υγιεινή και Ασφάλεια στην Εργασία,
- · Νομοθετικό και θεσμικό πλαίσιο,
- · Πρόληψη Επαγγελματικών Κινδύνων,
- Μέτρα Προστασία και Πρόληψης.

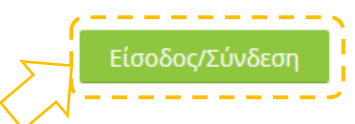

Το ψηφιοποιημένο εκπαιδευτικό περιεχόμενο σε μορφή βίντεο-μαθήματος και δομής SCORM ανοίγει σε νέο παράθυρο. Για τη βέλτιστη προβολή του, προτείνεται να πατήσετε το πλήκτρο της μεγιστοποίησης στο φυλλομετρητή (Web Browser) που χρησιμοποιείτε.

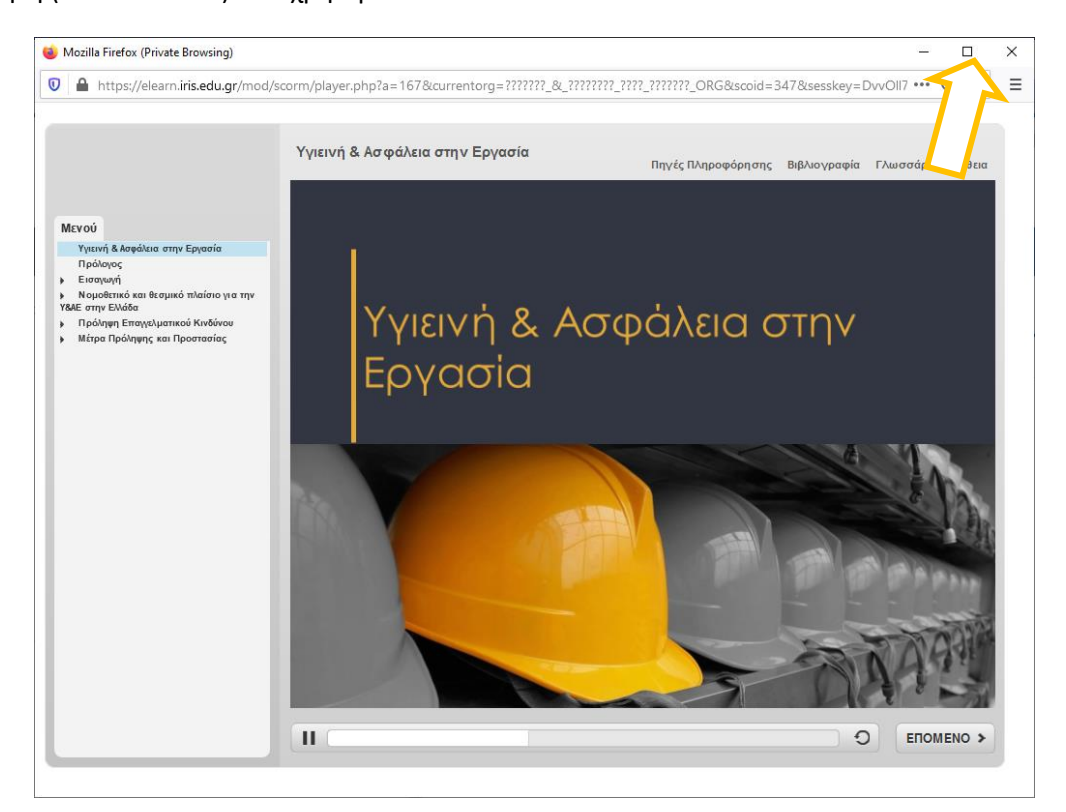

Οποιαδήποτε στιγμή επιθυμείτε, μπορείτε να απομακρυνθείτε από το μάθημα κλείνοντας το παράθυρο του μαθήματος.

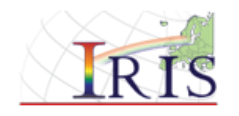

#### <span id="page-7-0"></span>Πλοήγηση στο εκπαιδευτικό υλικό

Έχοντας ανοίξει το εκπαιδευτικό υλικό σας εμφανίζεται η παρακάτω οθόνη. Σε αυτή μπορείτε να δείτε, αριστερά (σημείο 1ο), το μενού με τα περιεχόμενα του μαθήματος. Από εκεί μπορείτε να επιλέξετε αν θέλετε να ανακατευθυνθείτε απευθείας σε κάποια συγκεκριμένη ενότητα χωρίς να παρακολουθήσετε όλο το μάθημα, απλά πατώντας πάνω στο όνομα της. Στο κάτω δεξί μέρος υπάρχουν τα κουμπιά πλοήγησης (σημείο 2ο) τα οποία σας πηγαίνουν στην προηγούμενη και την επόμενη διαφάνεια από αυτή που βρίσκεστε τώρα. Δίπλα από αυτά υπάρχει η μπάρα χρονικής διάρκειας (σημείο 3ο), όπου αναπαριστά τον χρόνο διάρκειας της συγκεκριμένης διαφάνειας.

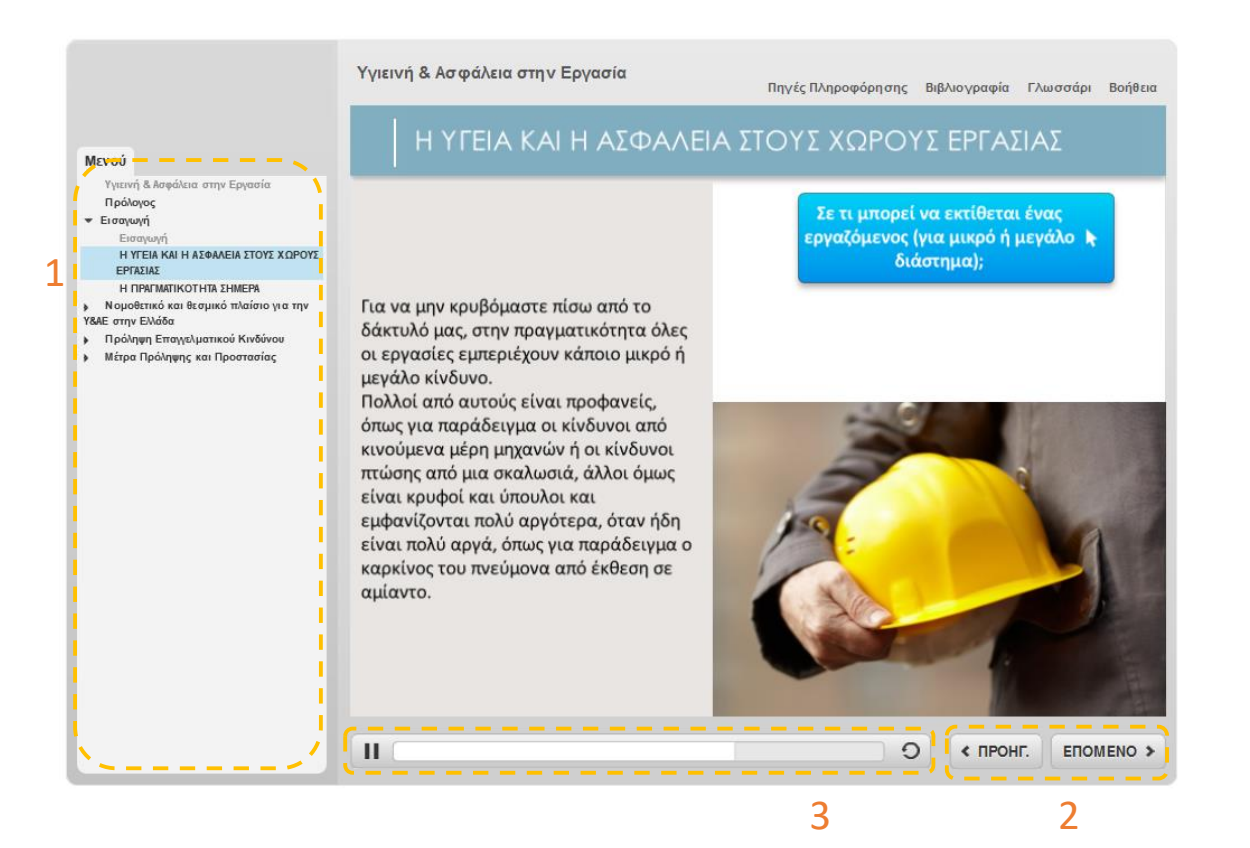

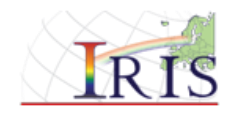

#### <span id="page-8-0"></span>Σημείο αξιολόγησης

Κατά την εξέλιξη του μαθήματος υπάρχουν και ορισμένα σημεία αξιολόγησης. Η αξιολόγηση μπορεί να έχει διάφορους τύπους ερωτήσεων, σωστού-λάθους, πολλαπλής επιλογής, συμπλήρωση κενού κλπ. Ενδεικτικά παρουσιάζονται κάποια παραδείγματα:

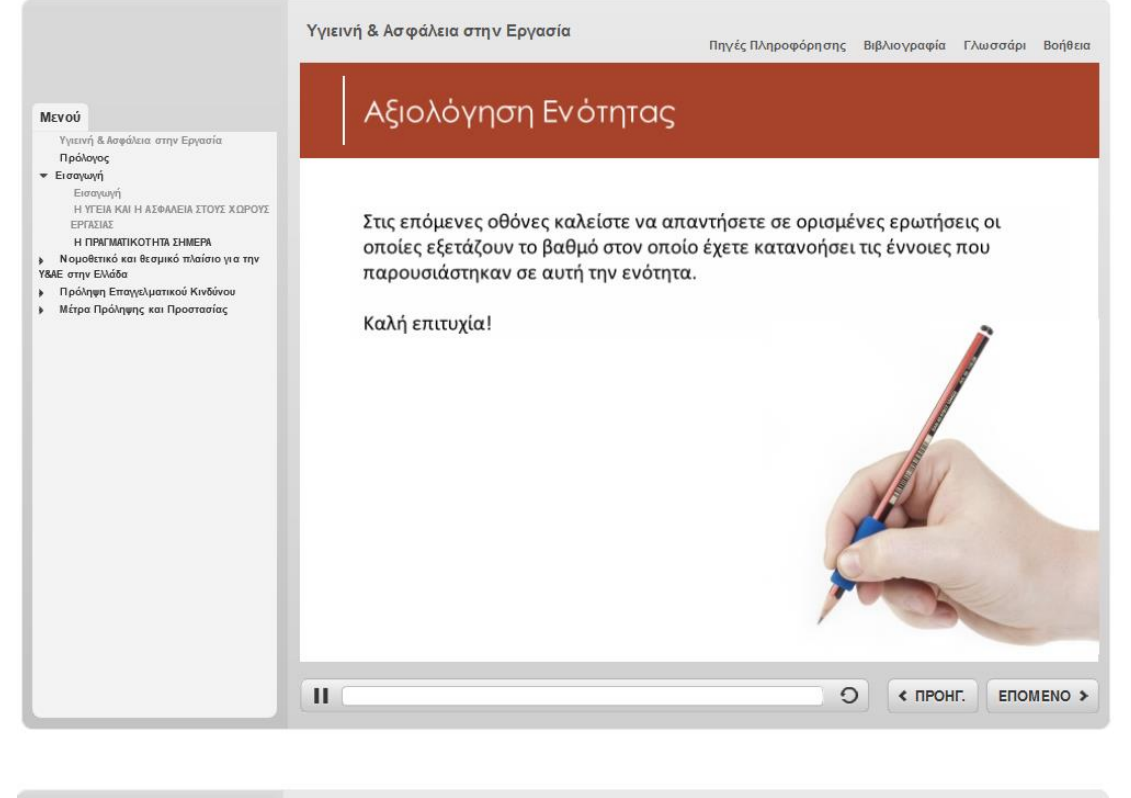

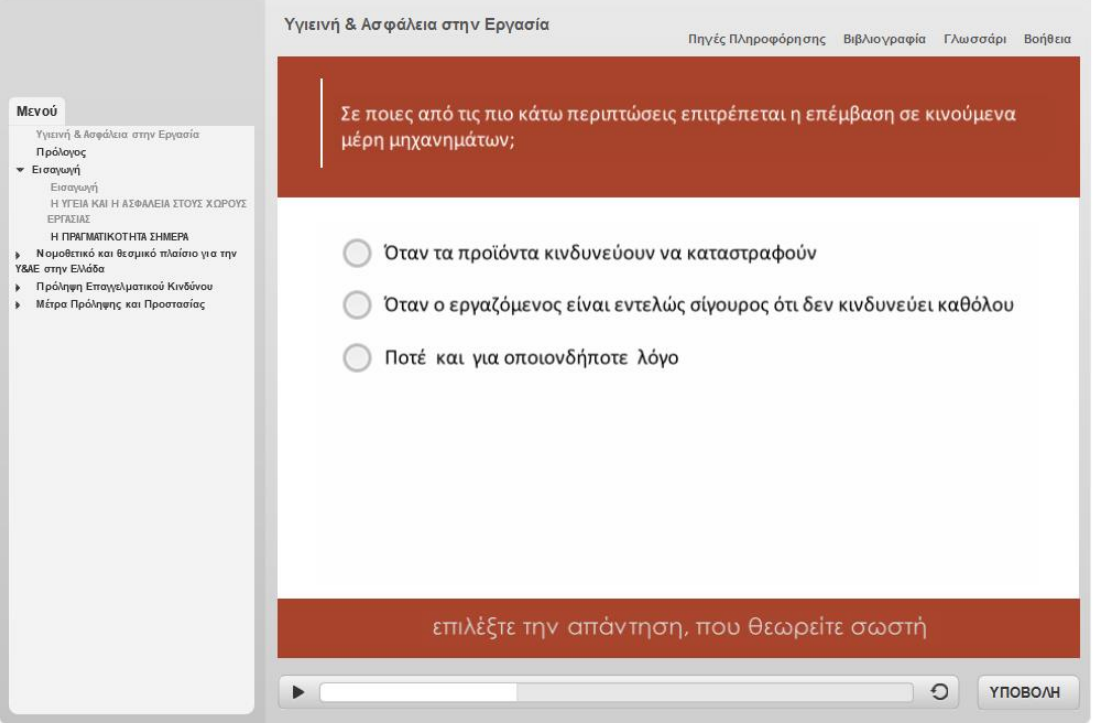

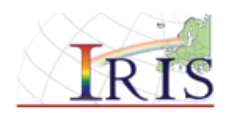

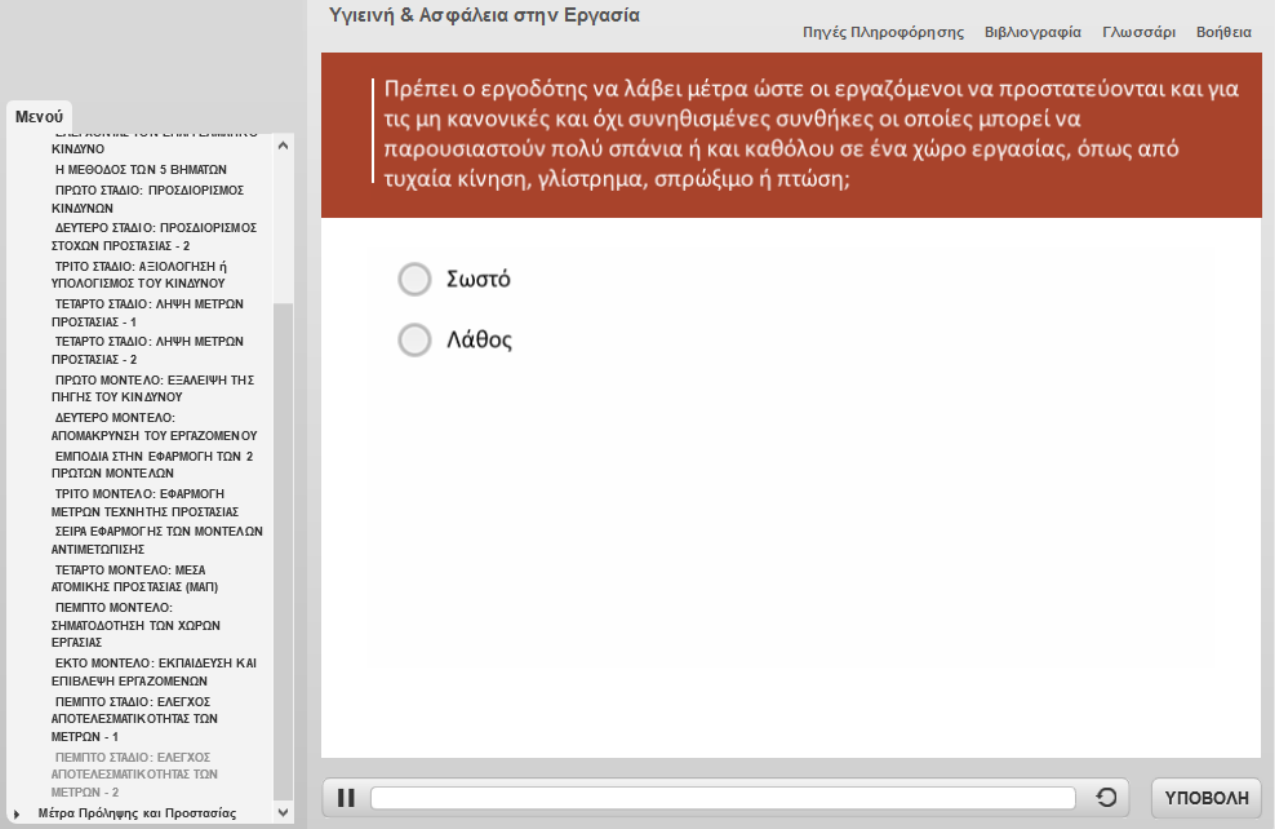

Με την ολοκλήρωση της αξιολόγησης εμφανίζονται τα αποτελέσματα σας και αν το επιθυμείτε μπορείτε να ανατρέξετε στις ερωτήσεις που πραγματοποιήσατε ώστε να δείτε τόσο τις δικές σας όσο και τις σωστές απαντήσεις τους.

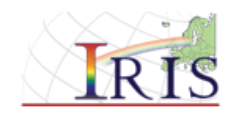

## <span id="page-10-0"></span>Οδηγίες χρήσης εφαρμογής σύγχρονου e-learning

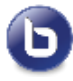

Οι εκπαιδευτικές δραστηριότητες σύγχρονου e-learning (μέσω τηλεδιάσκεψης) έχουν το χαρακτηριστικό εικονίδιο

Για να συμμετέχετε στην εκπαιδευτική δραστηριότητα μέσω τηλεδιάσκεψης, κάνετε κλικ πάνω στο τίτλο της.

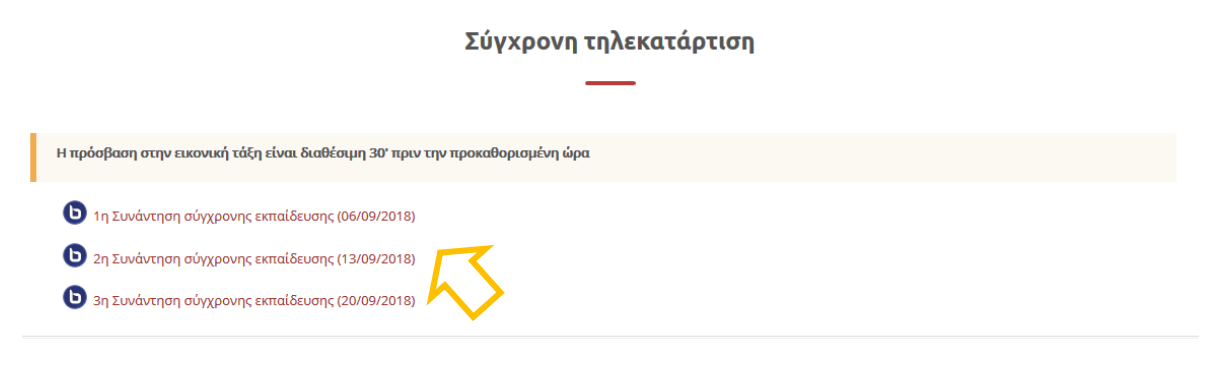

#### Στην συνέχεια από την οθόνη που θα εμφανιστεί, επιλέγετε το «*Συμμετοχή στη σύνοδο*»

Η αρχική μου > Τα μαθήματά μου > Demo μάθημα > Δείγμα θέματος/ενότητας μαθήματος > Εικονική Τάξη (BigBlueButton)

## Εικονική Τάξη (BigBlueButton)

Η εικονική αίθουσα είναι έτοιμη. Μπορείτε να συμμετάσχετε τώρα στη σύνοδο.

Συμμετοχή στη σύνοδο

Καταγραφές

Δεν υπάρχουν ακόμα καταγραφές για αυτή τη συνάντηση.

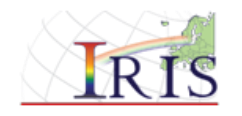

## <span id="page-11-0"></span>Είσοδος στην τηλεδιάσκεψη

Μόλις μεταβείτε επιτυχώς στο σύστημα τηλεδιάσκεψης, θα εμφανιστεί το παρακάτω παράθυρο διαλόγου. Για να συμμετέχετε με δυνατότητα πλήρους επικοινωνίας, πατάτε το κουμπί «**Μικρόφωνο**» (Microphone). Αν δεν διαθέτετε μικρόφωνο, πατήστε το κουμπί «**Ακούστε μόνο**» (Listen only).

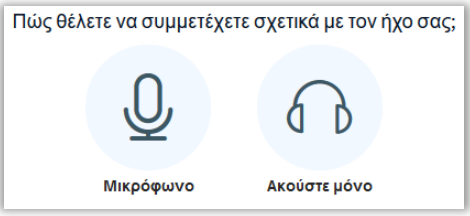

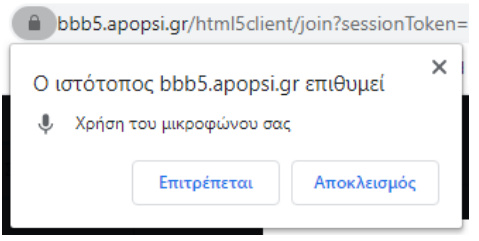

Στην περίπτωση που επιλέξετε να εισέλθετε στην τηλεδιάσκεψη με **Μικρόφωνο**, ο φυλλομετρητής σας (browser) ζητάει την άδεια σας για την χρήση του μικροφώνου. Εσείς πρέπει να επιλέξετε το **Επιτρέπεται** (Allow) για να επιβεβαιώσετε την άδεια χρήσης.

Στην συνέχεια εμφανίζεται ένα παράθυρο δοκιμής ήχου. Μιλήστε στο μικρόφωνο σας και αν ακούτε την φωνή σας πατήστε την **πράσινη** 

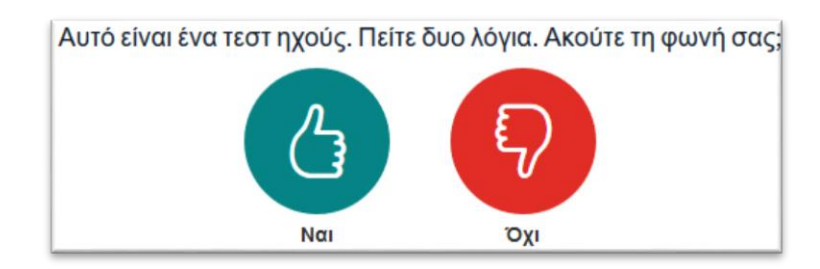

**επιλογή** (Ναι).

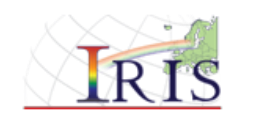

## <span id="page-12-0"></span>Ενδεικτική αρχική οθόνη μαθήματος σύγχρονου e-learning

## <span id="page-12-1"></span>Περιβάλλον συστήματος τηλεδιάσκεψης

- 1. Λίστα συμμετεχόντων
- 2. Εικόνα προβολής κάμερας ομιλούντα
- 3. Χώρος προβολής περιεχομένου παρουσίασης
- 4. Επικοινωνία με γραπτό κείμενο (Text Chat)
- 5. Εργαλεία ελέγχου ήχου και κάμερας

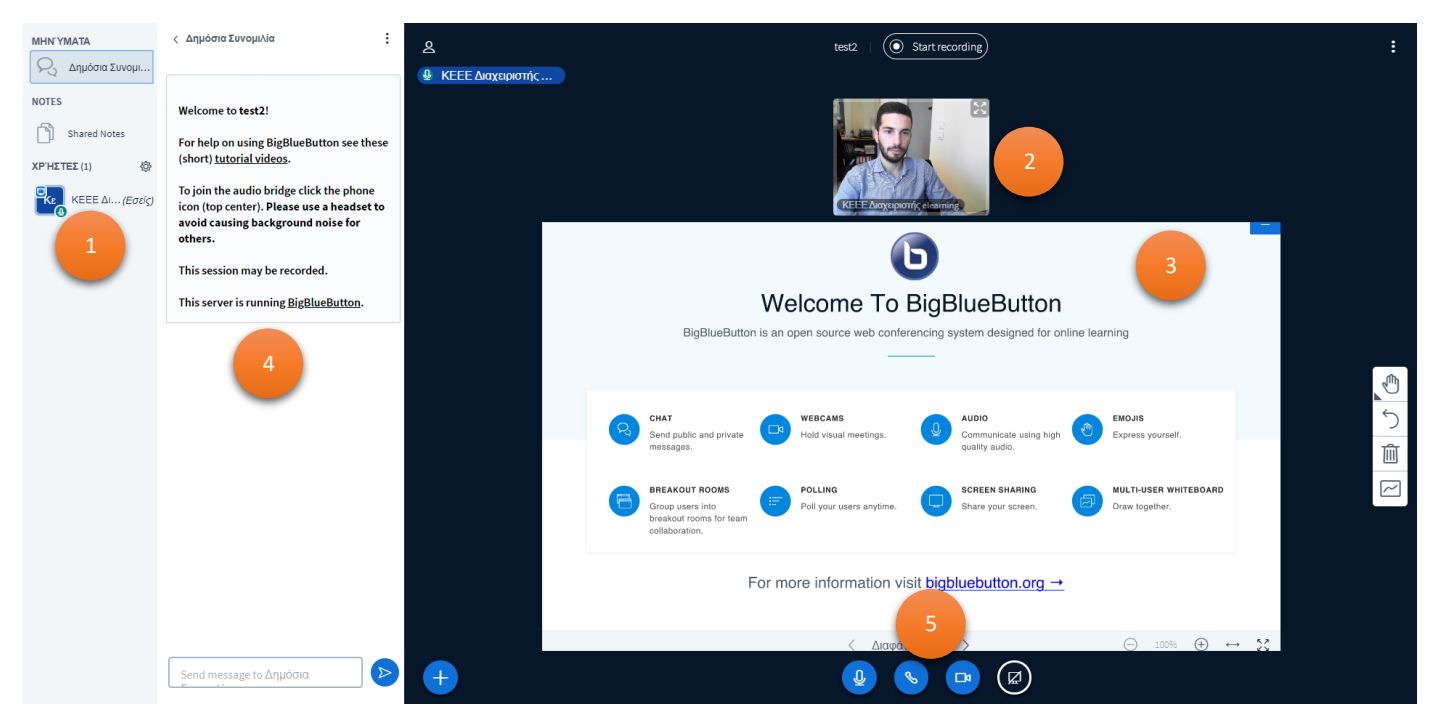

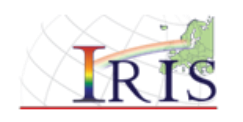

## <span id="page-13-0"></span>Επικοινωνία και συνεργασία

### <span id="page-13-1"></span>Αίτηση ομιλίας («Σηκώνω χέρι»)

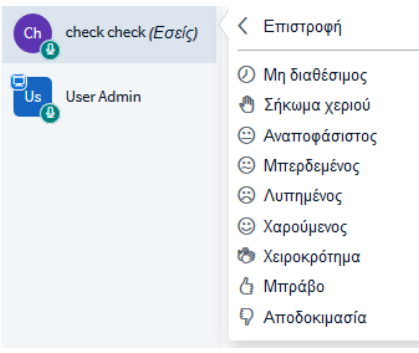

Για να μπορέσει κάποιος συμμετέχοντας να ζητήσει τον λόγο και να μιλήσει στην εικονική τάξη πρέπει να σηκώσει το χέρι του. Για να γίνει αυτό, ο ενδιαφερόμενος πρέπει μέσα από την καρτέλα **Χρήστες**, να πατήσει αριστερό κλικ στο όνομα του και να ορίσει την **κατάσταση του** (set status) σε «**Σηκώνω χέρι**» (raise).

Μόλις κάποιος από τους συμμετέχοντες

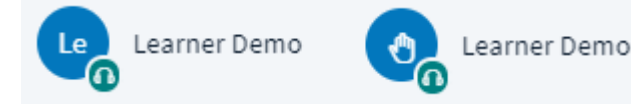

ενεργοποιήσει την επιλογή «Σήκωμα χεριού», το εικονίδιο αριστερά από το όνομα του, θα αλλάξει όψη και από τα αρχικά του ονόματος θα εμφανίζει πλέον την μορφή ενός χεριού.

Μόλις ο παρουσιαστής σας δώσει το λόγο, θα ενεργοποιηθεί το μικρόφωνό σας. Μιλώντας στο μικρόφωνο ακούγεστε σε όλη την εικονική αίθουσα.

Επίσης μπορείτε να δηλώσετε την διάθεση σας σχετικά με όσα ακούτε εκείνη την ώρα στο μάθημα. Αυτό γίνεται με παρόμοιο τρόπο όπως το να «σηκώσετε το χέρι σας», απλά αντί για το κουμπί με το χεράκι, επιλέγετε από την υπόλοιπη λίστα την διάθεση που σας αντιπροσωπεύει καλύτερα εκείνη την στιγμή.

## <span id="page-13-2"></span>Επικοινωνία με γραπτό κείμενο («Text chat»)

Το σύστημα τηλεδιάσκεψης σας παρέχει τη δυνατότητα να επικοινωνείτε μέσω γραπτού κειμένου (text chat). Αυτός ο τρόπος επικοινωνίας είναι πολύ χρήσιμος σε περιπτώσεις, που δεν θέλετε να διακόψετε τη ροή της παρουσίασης και απλά να ενημερώσετε για κάτι τους υπόλοιπους συμμετέχοντες αλλά θέλετε να επικοινωνήσετε ιδιωτικά με κάποιον συμμετέχοντα

Για να στείλετε γραπτό μήνυμα, που μπορούν να το διαβάσουν όλοι, από την καρτέλα **Μηνύματα** του κεντρικού ταμπλό, επιλέγετε την καρτέλα **Δημόσια συνομιλία**, πληκτρολογείτε το μήνυμά σας στο κάτω πλαίσιο και πατάτε το κουμπί Αποστολή.

Αν θέλετε να στείλετε μήνυμα σε έναν μόνο συμμετέχοντα, από την καρτέλα **Χρήστες**, πατάτε αριστερό κλικ πάνω στον συμμετέχοντα που θέλετε να επικοινωνήσετε, και επιλέγετε **Ξεκινήστε μια ιδιωτική συζήτηση** (Start a private chat).

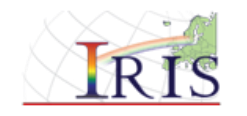

## <span id="page-14-0"></span>Υλικό παρουσίασης

#### <span id="page-14-1"></span>Εργαλεία επισήμανσης – Whiteboard

Δίπλα στην παρουσίαση εμφανίζεται η γραμμή εργαλείων επισήμανσης. Με τα συγκεκριμένα εργαλεία μπορείτε να επισημαίνετε σημεία προσοχής στη σελίδα, να σχεδιάζετε και γράφετε πάνω στην παρουσίαση κλπ.

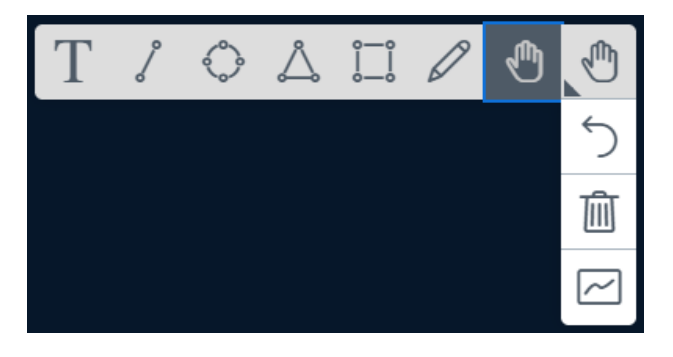

Αυτή η λειτουργία είναι αυτόματα ενεργοποιημένη για τον κάθε παρουσιαστή/εκπαιδευτή. Αυτή την δυνατότητα μπορεί να την έχουν και οι εκπαιδευόμενοι αν ο εκπαιδευτής επιλέξει την λειτουργία **Ενεργοποίηση πολλαπλών πινακίδων χρηστών** (Turn user multi-board on).